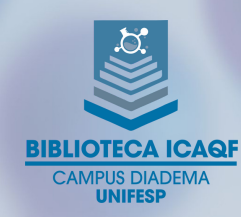

## Tutorial de acesso à Minha Biblioteca

A plataforma Minha Biblioteca está integrada ao Sistema Pergamum, disponível no endereço <https://biblioteca.unifesp.br/biblioteca>.

O acesso pode ser feito de duas maneiras diferentes:

#### 1) Acesso direto para a plataforma

#### Vá direto para a plataforma clicando no ícone **Q**- Pergamum Mobile **Hint June** Pesquisa Geral  $|Q|$  $+ +$  Opções de cor  $+T +$  Oppões de consulta<br>
• Palavra | O Índice<br>
• Buscar por: Livre  $rac{3}{\pi}$ Buscar por: Livre Ano de publicação: Tipo de obra: Todas Registros por página: 20 v Coleção: Todas alize consultas em todo o acervo de nossas bibl cas "Pesquisa Geral" SCA INTEGRADA Se preferir, navegue em nossas bases biblioteca Economatica (C) DECISION ProQuest Knovel<sup>®</sup> Minha **Biblioteca BUSCA INTEGRADA UNIFESP Q**

## Na tela de acesso, utilize seu usuário e senha do Meu Pergamum

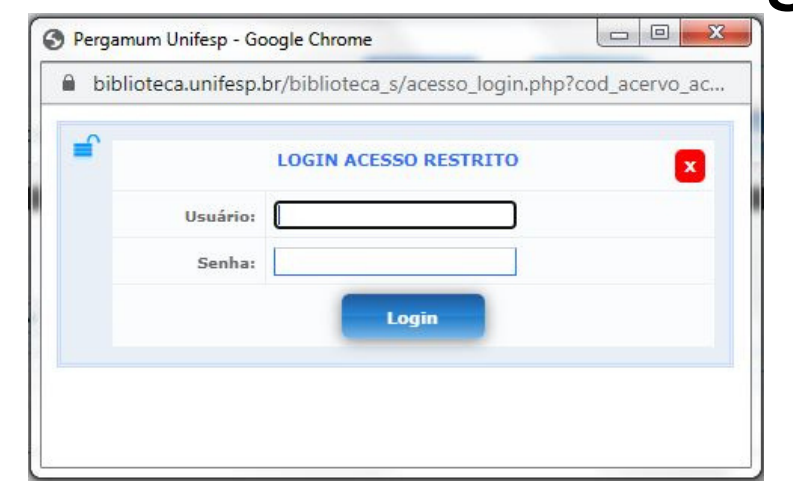

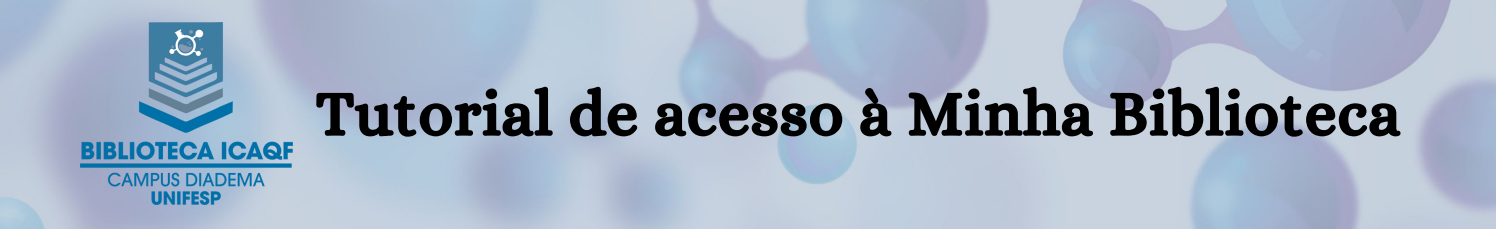

## 2) Acesso direto para o título desejado

## No filtro "Coleção" , escolha a plataforma que deseja consultar

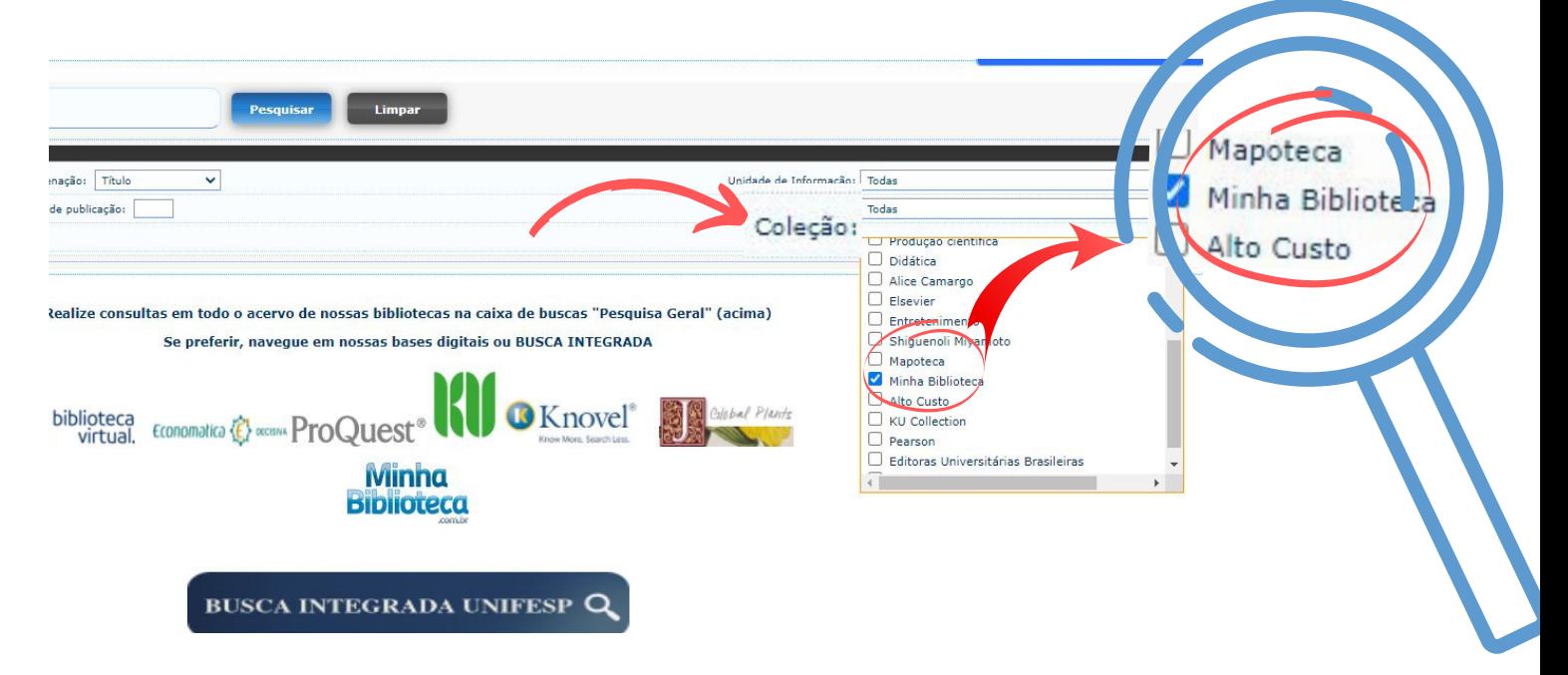

# Pesquise pelo título ou autor

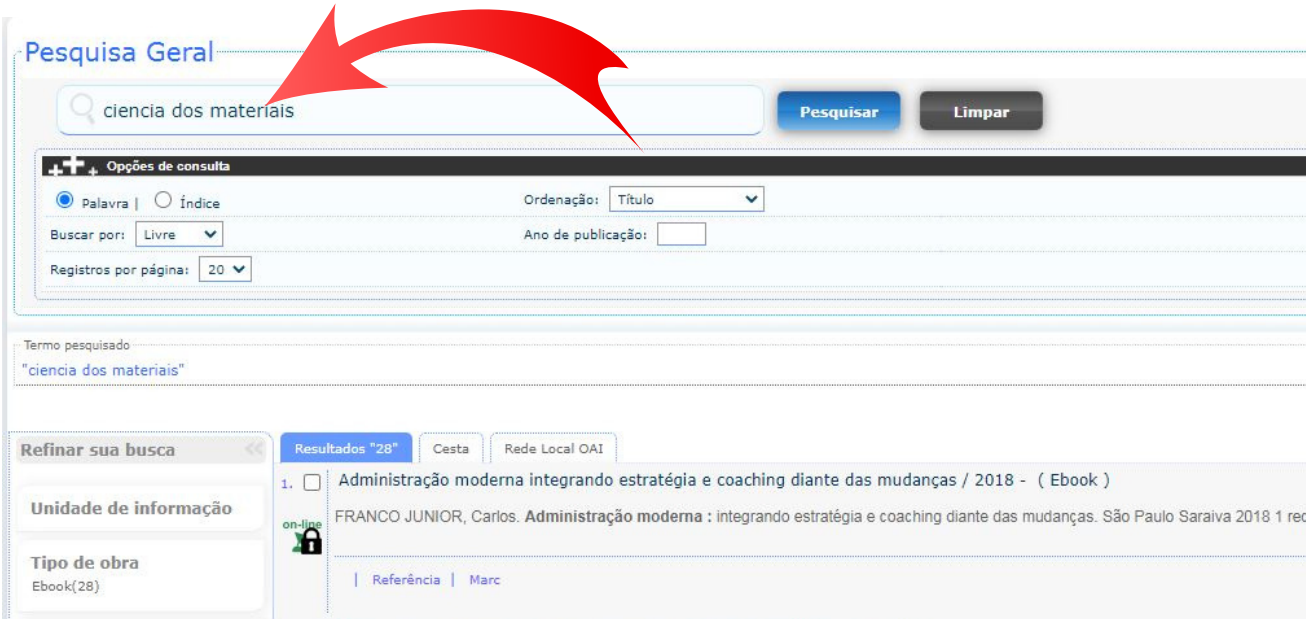

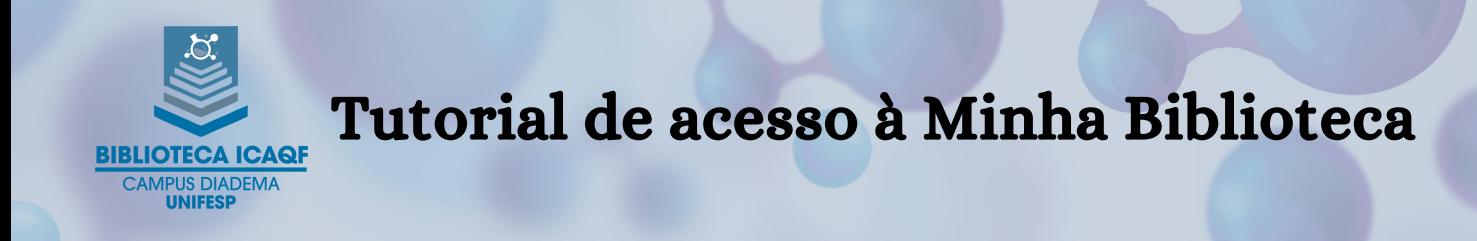

# Clique no cadeado ao lado do título desejado, para acessar o conteúdo

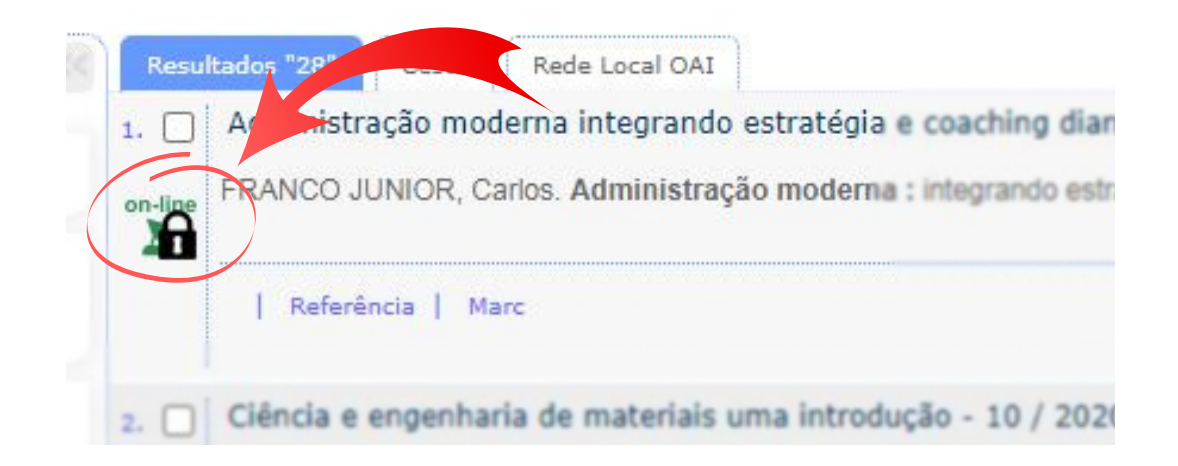

# Na tela de acesso, utilize seu usuário e senha do Meu Pergamum

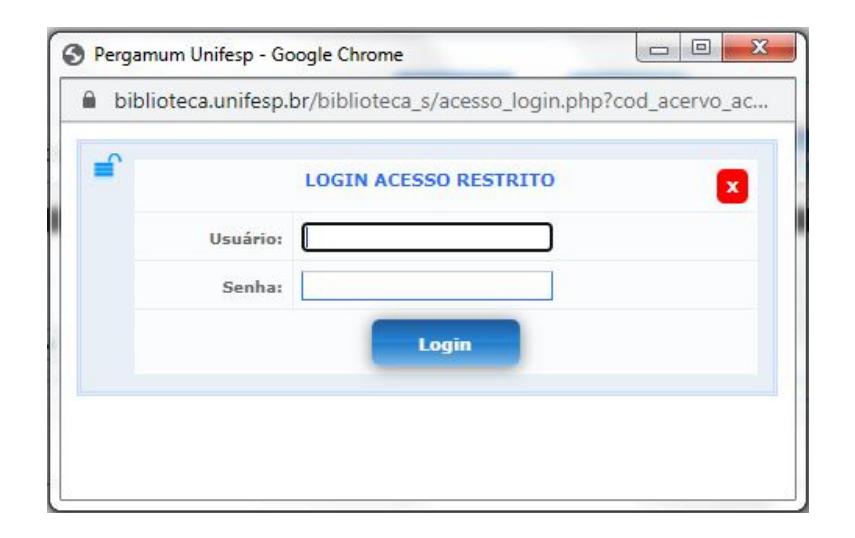

Dessa forma você será direcionado direto para o título pesquisado.